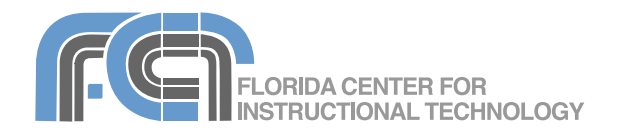

iMovie '08 is a completely redesigned version of the video editing application included in iLife. iMovie '08 has a single library that allows you to gather video from many different sources and devices in one place. You can also group together all the clips from a single event, such as a wedding, vacation or birthday party. With the new "skimming" feature, you can quickly review your video to find the best moments to use in your movie. As with previous versions of iMovie, you can make your movie more interesting by adding background music, voice narration, titles, and transitions. There's no need to save your project as you work on it. iMovie '08 automatically saves your work. The finished movie can be shared with other people on the web, or it can be exported into a format that can be played on an iPod or a TV through Apple TV. This guide covers the features of version 7.1.

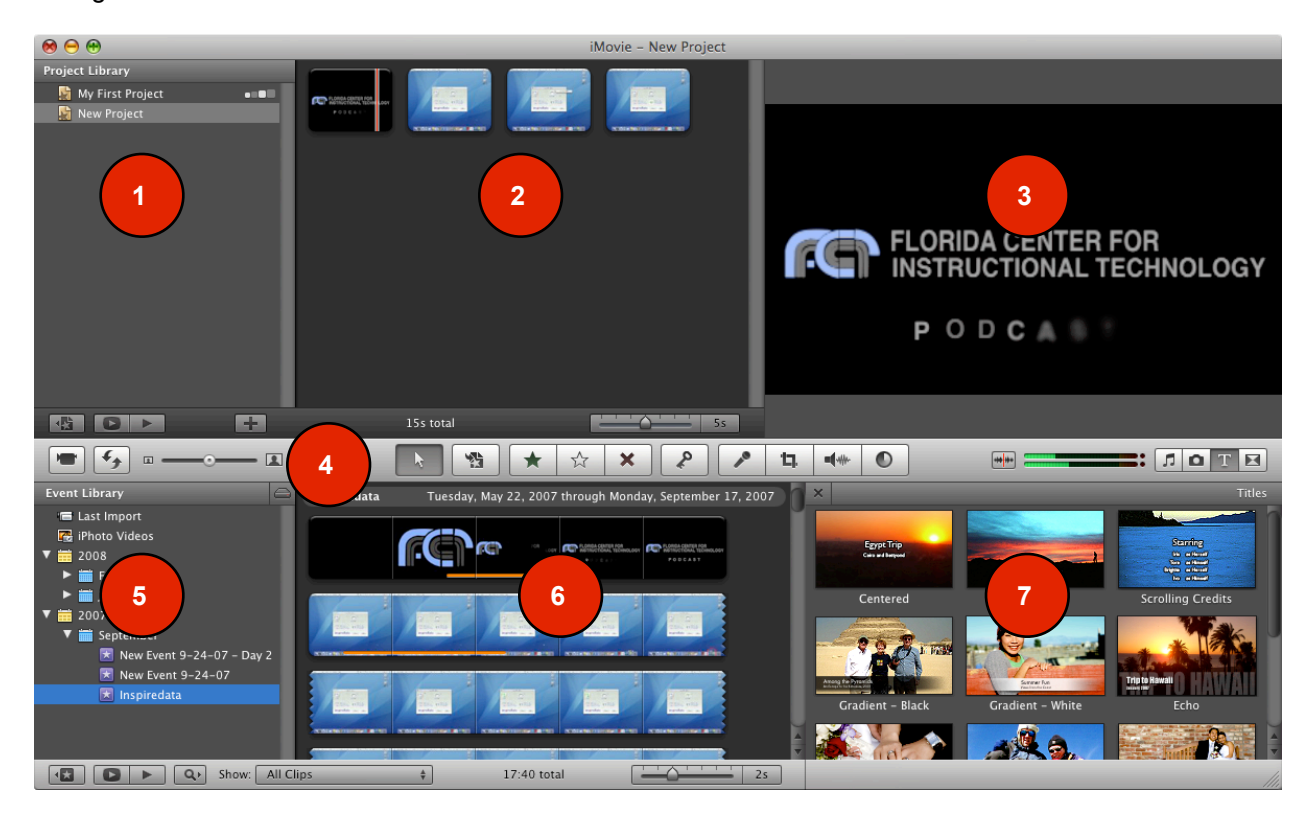

#### **The iMovie Interface**

- 1. The **Project Library** lists all the projects you have created.
- 2. The **Project area** shows how your clips are arranged in your project.
- 3. The **Viewer** allows you to preview your video. This is also where you crop video or still images.
- 4. The **Toolbar** has buttons for most common tasks available in the menus.
- 5. The **Event Library** lists every Event you've created to organize video clips into useful categories.
- 6. The **Source area** shows the clips in your Events, which you can then add to a project.
- 7. The **Browsers** allow you to access music, still images, titles, and transitions by clicking on the appropriate button. To open a Browser, click on one of the buttons on the right side of the toolbar.

#### **Importing Video from a Camera**

There are several ways to import video into iMovie '08. iMovie '08 supports the following devices:

- Firewire-equipped camcorders that use tapes.
- DVD, hard disk, or flash memory camcorders that connect to the computer using USB.
- digital still cameras that can record short video clips.
- iSight cameras built into a new Mac or connected through a Firewire cable.

To import video from a Firewire equipped camcorder into iMovie:

- 1. Launch iMovie by clicking on its icon in the Dock (it looks like a star). iMovie should open up to the last project you worked on.
- 2. Select File > New Project... to create a new project.
- 3. Enter a Project Name and select a size:
	- Standard: produces a movie for viewing on a regular TV or on the web. When viewed on a high definition TV the video will have black space on the sides, known as "pillar box".
	- iPhone: produces a movie for viewing on an iPhone.
	- Widescreen: produces a movie for viewing on a high definition TV. When viewed on a regular TV there will be black space above and below the video, known as "letterbox".
- 4. Click on Create. The new project will be listed in the Project Library.

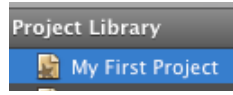

By default, the Project Library is in the upper left area of the window, but you can switch its location to the bottom by clicking on the  $\epsilon$ Swap events and projects button.

i de la propiedad de la propiedad de la propiedad de la propiedad de la propiedad de la propiedad de la propiedad de la propiedad de la propiedad de la propiedad de la propiedad de la propiedad de la propiedad de la propie

- 5. Connect your camcorder to your computer using a Firewire cable and make sure it is turned on and in the correct mode for transferring video (this will depend on your model but is usually Play/VCR).
- 6. The Import window should open. If it does not, click on the Import button or select File > Import from Camera.
- 7. Make sure your camera is selected in the Camera pulldown menu.

Camera: ZR80 (DV)

- 8. Set the rocker button to Automatic Automatic if you want to capture the entire Manual tape or Manual if you want to capture only part of the tape. When you choose Automatic, iMovie will rewind the tape, capture all the video on it, and rewind it again. When you choose Manual you can use VCRtype controls to preview the video and choose where you want the import to begin.
- 9. Click on Import. A popup window will ask you to choose a save location and the Event where you want the video to be saved. Events allow you to group all clips from a single event, such as a wedding, birthday party, or graduation.

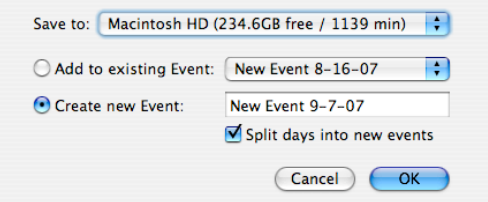

- 10. To add the video to an existing event, click on the Add to existing Event button and choose one of the events listed in the pulldown menu. To add the video to a new event, click the Create new Event button and replace the default Event name with your own. There is also a checkbox that allows you to split the video into separate events based on the day when it was shot.
- 11. Click on OK once you've made your selections.
- 12. iMovie will start importing your video. You will see the video play as it is imported. You can click on the Stop button at any time to stop the import. You may see a popup window informing you of the amount of video imported.
- 13. Click on Done to close the Import window when you're finished. You can then turn off your camera and disconnect it from the computer.

Importing video from other types of video cameras, such as hard drive and Flash memory based cameras, will work in a similar way.

To record video using an iSight camera, select the iSight camera using the Camera pulldown menu in the Import window and proceed as described

above (the only difference is that you will click on Capture instead of Import to begin recording).

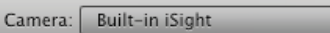

 $\frac{\Delta}{2}$ 

To import video from a digital still camera:

- 1. Connect your still digital camera to the computer using a USB cable and turn it to the correct mode (this will vary by model but will usually be Play).
- 2. iPhoto will open to the Import window, which will show all the video clips on the digital camera.
- 3. Enter an Event name and a description (optional).
- 4. Choose the video clips you want to import (you can choose several clips by holding down the Command key as you click on them) and click on Import Selected, or click on Import All to import all clips.
- 5. In iMovie, you can view the clips by clicking on iPhoto Videos in the Event Library.

#### **Importing Video from a Hard Drive**

You can also import movies already on your computer or even old iMovie HD projects:

- To import a video from your hard drive, choose File > Import Movies and find the movies you want to import on your hard drive. When you import a movie from a hard drive, you can delete the original after it is copied into iMovie '08 or leave it intact in its original location.
- To import an iMovie HD project, choose File > Import iMovie HD Project.

#### **Events**

Events allow you to group video into useful named categories, even if the video is imported from different sources. Events are listed in the Event Library by the year and month in which they were created (choose these options in the View menu). To sort your Events by the hard drive where they're stored, click on the Events by Volume button.

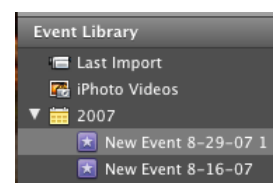

There are a number of things you can do with Events:

• Rename an Event - double-click on its name and enter a new name.

- Merge two Events hold down the Command key as you select the Event names in the Event Library, then choose File > Merge Events.
- Split an Event click on the video clip you want to make the first clip in the new Event and choose File > Split Event Before Selected Clip.
- Delete an Event right-click or Control-click on the Event name and select Move Event to Trash.

If you try to delete an Event that has clips being used in a project you will see an alert window. Choose Delete Unused to delete only the clips in that Event that are not being used in a project.

#### **Previewing Source Video**

When you select an Event in the Event Libary, the video clips in that Event are displayed in the Source area as filmstrips. Each thumbnail in the filmstrip is 5 seconds of video by default. A jagged edge indicates that the clip continues on a new line in the display.

You can expand or contract the filmstrip to change the number of thumbnails by using the slider at the bottom of the Source area. This does not change the video in any way, it just changes the view.

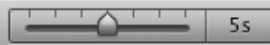

As you hover over a clip in the Source area with your cursor, a red "skimming" line will appear. Move the skimming line back and forth to preview your video in the Viewer.

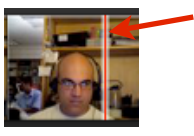

You can preview the video and sound at varying speeds by changing the speed at which you move the skimming line. To preview just the video, click on the Audio skimming on/off button.

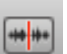

There are several ways to preview a source clip at normal speed in the Viewer:

- click on the Play button in the toolbar below the Event Library to view the video clip from the beginning.
- double-click anywhere on a clip to start playback from that point, or
- move the skimming bar until it is at the point where you want to start playback and press the Space Bar on your keyboard.

To stop playback, click once anywhere in the iMovie window, press the Play button again, or press the Space Bar.

To preview your video in full screen mode, click on the Full Screen button in the toolbar below the Event Library. A strip at the bottom of the full screen mode will allow you to skim the clip as well as pause and resume playback. To exit full screen mode and stop playback, press the Escape key or click on the X in the strip.

The same techniques can be used to preview video once it has been added to a project, but you will use the toolbar below the Project Library instead of the one below the Event Library.

## **Making Selections**

You do not have to use an entire clip in your project. To select just a portion of a clip:

- 1. Click once on the clip to display a yellow selection area. By default, this area represents 4 seconds of video, but this can be changed in the iMovie preferences.
- 2. To expand or contract the selection, click on the edge of the selection area when the cursor changes to a bar with a double arrow and drag.

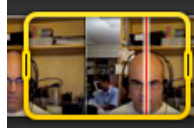

3. To recenter the selection area, place your cursor over the top part of the selection area (until it changes to a hand with a double arrow) and drag the selection area to another location in the clip.

If you do want to select the entire clip, hold down the Option key and click on the clip. To select multiple clips, hold down the Command key on your keyboard as you click on the clips you want to select.

#### **Marking and Sorting Clips**

To mark a selection as a favorite, click on the Mark Selection as Favorite button (black star). This will place a green bar at the top of the selected video to let you know it is marked as a favorite. Click on the Unmark Selection button (white star) to undo this action.

To mark video for deletion, click on the Reject Selection button

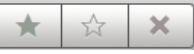

(X). This will place a red bar at the top of the selected video to let you know it has been rejected.

Using the Show pulldown menu, you can filter your video as follows:

> Show: Favorites and Unmarked  $\div$

- All Clips: shows all video without any filters.
- Favorites and Unmarked: the default view which shows all video marked as favorite or left unmarked.
- Favorites: shows only video marked as favorite.
- Rejected Only: shows video marked for deletion.

To delete video once it has been marked as Rejected, choose Rejected Only from the Show menu and then click on the Move Rejected to Trash button.

#### Move Rejected to Trash

#### **Enhancing Video**

iMovie '08 allows you to enhance your video in two ways: you can crop it, or you can enhance the lighting and colors.

To crop your video:

- 1. Click on the Crop button in the toolbar and then click on a clip to select it.
	- 口.
- 2. Click on Crop in the viewer to display a green box.
- 3. Drag the handles on the green box to resize it, or drag the box and reposition it to change the area that will be cropped.
- 4. To preview the cropped video, click on the Play button in the Viewer (click the Space Bar to stop playback).
- 5. To undo a crop, click on the Fit button.
- 6. When you're finished making your selectiion, click on Done and the video will be cropped (this will affect the entire clip).

To enhance the color and lighting:

1. Click on the Adjust Video button and then click on a clip to select it.

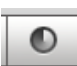

- 2. Click on Auto to have iMovie make automatic adjustments for you.
- 3. Use the sliders to make manual adjustments to the exposure, brightness, contrast, and saturation. You can also use the histogram to adjust the tonal range (dragging the slider from the right makes the video brighter by

adding white, while dragging from the left makes it darker by adding black).

- 4. Click on Revert to Original if you need to undo your changes.
- 5. Click on Done to accept your changes.

#### **Trimming**

Trimming allows you to remove unwanted frames from the beginning or end of a clip. To trim a clip:

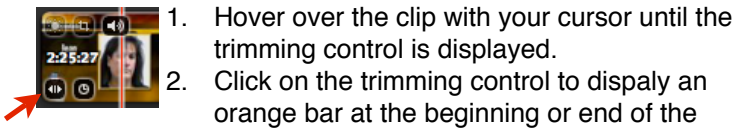

trimming control is displayed. 2. Click on the trimming control to dispaly an orange bar at the beginning or end of the video.

Drag on the edge of the orange bar to trim the clip. A timecode will appear to let you know the number of frames you're adding or removing, as well as the new duration of the clip.

Another way to trim a clip is by selecting and choosing Edit > Trim... This will display the Trim Clip window, showing you the entire clip with your selection. The grayed out area of the clip is the part that will be trimmed when you click on Done. You can adjust the part you'll keep by dragging on the edges of the selection.

#### **Enhancing Audio**

To change the volume level of a clip:

1. Click on the Adjust Audio button and

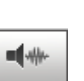

- then click on a clip to select it. 2. Use the Volume slider to adjust the volume level of the clip. Check the box next to Reduce the volume of other tracks to automatically lower the volume of background music, audio effects, or any other sound that would play at the same time as the selected clip (this feature is called "ducking"). Use the Ducking slider to control the amount of ducking applied to the other tracks when the current track plays back.
- 3. iMovie '08 automatically adds fade in and fade out effects to your clips. To adjust the duration of a fade in or a fade out, click on Manual, then use the sliders to change the duration.
- 4. Click on Done to apply your changes, or on Revert to Original to undo the volume adjustment.

Normalization allows you to match the volume levels across several clips. To normalize the volume in several clips:

- 1. Click on the Adjust Audio button and click on the first clip to select it.
- 2. Click on Normalize Clip Volume to set the volume of that clip to 100% without distortion.
- 3. Click on the second clip and click on Normalize Clip Volume again to even out the volume levels across the two clips.
- 4. Repeat steps 2 and 3 for any other clips you want to normalize and click on Done when you're finished.
- 5. To undo the normalization, open up the Adjust Audio window and choose Undo Normalization or Revert to Original.

## **Adding Video to a Project**

To add video to a project:

- 1. Click on a video clip and select the frame range you want to add to the project.
- 2. Click the Add to Project button in the iMovie toolbar (you can also drag the source clip from the Event Library into the Project Library).
- 3. Continue selecting video and adding it to your project.
- 4. To change the order of clips in the Project Library, drag and drop the clips around until they are in the order you want.

To preview your project, use the techniques described in the Previewing Source Video section above. iMovie automatically saves your project as you work. You can undo every change you make to the project until you close the project.

#### **Still Images**

To add still photos to a project:

- 1. Click on the Photos button in the toolbar.
- 2. Choose a photo to add to your project and drag it into the Project area.
- 3. To adjust the Ken Burns effect, which adds motion to still images, click on the crop icon in the corner of a still image in the Project area. The Ken Burns controls will be visible in the Viewer.

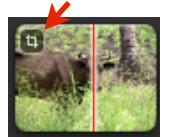

o

铅

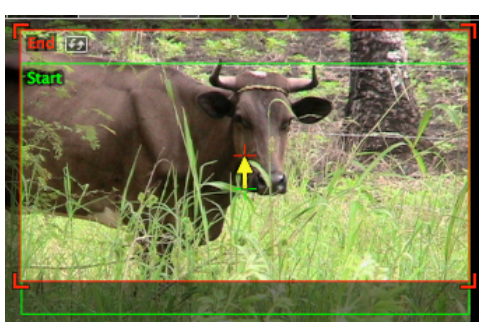

iMovie '08 Basics Created by Luis Perez Page 5 of 7 Last Updated: 5/23/08

- 4. To change the zoom level at the start of the effect, drag the corners of the green Start box to resize it. To change the direction of the effect, drag the Start box to another area of the window. The yellow arrow will let you know the direction in which the motion will take effect.
- 5. To change how the effect will end, repeat step 4 with the red End box.
- 6. Click on Done to set the effect when you're finished.
- 7. To change the duration of a still image, click on the Duration icon (visible when you hover over the still image in the Project area), enter a new time in seconds in the popup window, and click on OK.

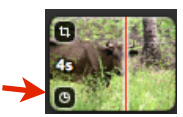

8. To change the default duration of still images, choose File > Project Properties and use the slider to adjust the default duration.

To create a still image from a single frame in your video clip, place your playhead on the frame you want to use, right-click and choose Add Still Frame to Project. The still image will be added to the end of your project.

# **Music and Sound Effects**

To add background music to a project:

- 1. Clcik on the Music and Sound Effects button in the toolbar.
- 2. Click on the disclosure triangle next to iTunes or Garageband in the Music and Sound Effects browser to see the songs available in each of those programs.
- 3. Choose an iTunes or Garageband song that you want to use. Click on the Play button at the bottom of the browser to preview it.
- 4. Drag the song file from the Browser to an empty area of the Project area. The song is displayed as a green backbround surrounding the clips in the project. A music indicator will display after the last clip if the music is longer than the video.
- 5. To trim the music so it fits the video, click on the green background to select the music and choose Edit > Trim Music. This will open the Trim Music window which shows the waveform that makes up the sound file. The pink area of the waveform shows where there

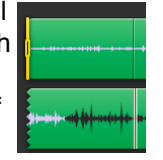

is video. Drag the yellow bars to change the start and end points for the music. The video will play in the Viewer to help you make this adjustment.

6. Click on Done when you're finished trimming the music.

To add a sound effect:

- 1. Open the Music and Sound Effects Browser and click on the disclosure triangle next to iMovie '08 Sound Effects or iLife Sound Effects to display the available sound effects.
- 2. Choose a sound effect and drag it into the Project area until it is over a video clip and you see the skimming bar. When you find the location in the video where you want the sound effect to start, release your z mouse. The sound effect will be 46 displayed as a green icon below the clips.
- 3. To trim the sound effect, drag on the edges of the icon to resize it. To remove the sound effect, click on the icon and press the Delete key on your keyboard.

## **Voiceovers**

To record voiceover narration in iMovie '08:

1. Click on the Voiceover button in the toolbar to open the Voiceover window.

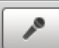

- 2. Choose a recording device using the Record From pulldown menu.
- 3. Adjust the volume as needed using the Input Volume slider.
- 4. Use the Noise Reduction slider to reduce ambient noise in your recording.
- 5. When you're ready to record, click on a clip in your project where you want to start your voiceover (as marked by the skimming bar). iMovie will show a counter to let you get ready and a Recording indicator in the Viewer will let you know that you're recording.
- 6. Press the Space Bar to stop recording. The recording will display as a purple icon underneath the clip.

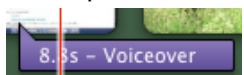

7. To change the duration of the voiceover, click on the purple icon to select it and drag on one of its edges. To remove the voiceover, select the icon and press the Delete key on your keyboard.

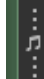

л

8. Close the Voiceover window when you're done recording voiceovers.

### **Titles**

To add a title to your movie:

1. Click on the Titles button in the toolbar. 2. Choose a title style and drag it over a

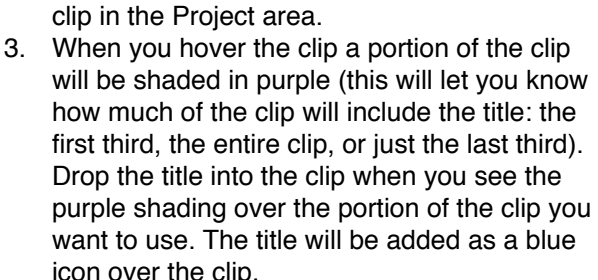

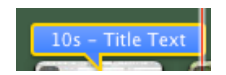

- 4. To edit the title, make sure the blue title icon is selected. A preview of the title will be displayed in the Viewer. Click on the placeholder text to enter your own text.
- 5. Click on the Show Fonts button to open the Fonts window where you can change the color, size, font family and other properties.
- 6. Click on Done when you're done editing your title text.
- 7. To change the duration of the text, click on the blue icon and drag on one of its edges (a title can span several clips).

To create a title over black, drag a title style from the Titles browser and drop it at the beginning or end of your project (so it is not over a clip)

# **Transitions**

To add a transition between two clips:

1. Click the Transitions button in the toolbar to bring up the Transitions browser.

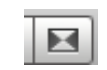

- 2. As you hover over a transition in the browser the thumbnail will display a preview of what it does.
- 3. When you find a transition you like, drag it into the Project area and drop it between two clips. The transition will display as a black box between  $\mathbf{o}$ the two clips.

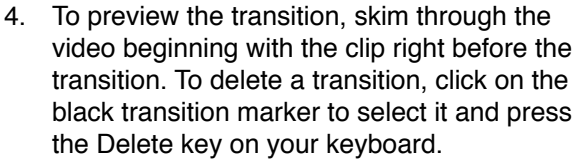

To change the duration of a transition:

- 5. Click on a transition to select it and choose Edit > Set Duration.
- 6. Enter the number of seconds you want your transition to last in the dialog box.
- 7. Choose whether you want to apply the change to the currently selected transitioin or to all transitions in your project.
- 8. Click on OK.

# **Sharing**

T

To share your movies with others you have to export them out of iMovie using one of the options in the Share menu.

To share your movie for use on an iPod, iPhone, or Apple TV:

- 1. Choose Share > iTunes.
- 2. When the Publish window opens, click on one of the sizes (Tiny, Mobile, Medium or Large). The blue dots will let you know what devices your movie will play on with the size you've chosen. On the right, you will see the dimensioins of your movie in pixels.
- 3. When you are ready to export, click on Publish. After a short wait (depending on your movie length and the speed of your computer) the movie should open in iTunes so you can play it.

The other options in the Share menu work in a similar way and are as follows:

- Media Browser: will make the movie available to other programs such as iWeb or iDVD. To access the movie in one of those programs, click on the Media button in that program . This option will also place a copy of the exported movie in the Project Library in iMovie.
- YouTube: this option will allow you to log into your YouTube account so you can upload the movie in the correct size for that website. You can also add tags (the same as keywords) and a description.
- .Mac Web Gallery: allows you to log into your .Mac account where you have up to 10GB of space to store your movies.

For each of these exporting options, you have the option of removing the movie. With YouTube and .Mac this will delete the movie so it's no longer available online. To access more advanced options (such as custom compression settings) choose Share > Export Using Quicktime.